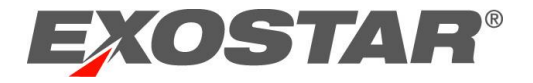

# **NNS - SCP**

#### **What's New in NNS-SCP 3.0**

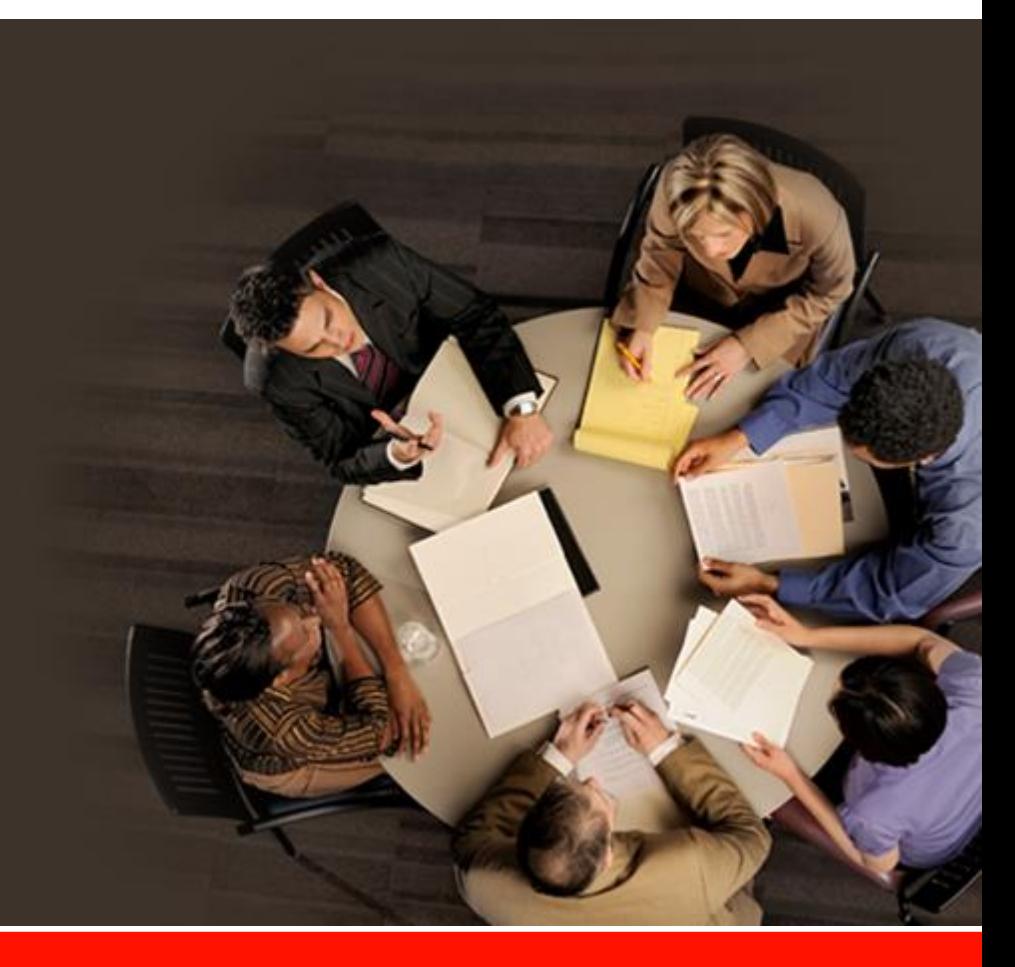

#### **NNS – SCP**

- The following document outlines what's new for NNS SCP 3.0
	- > Respond to an RFQ via Microsoft Excel ".xls" upload
	- > "In Process" on RFQ, BPO, and DPO
	- > Supplier Price on RFQ
	- > Alert Email Changes

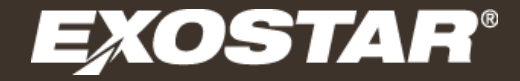

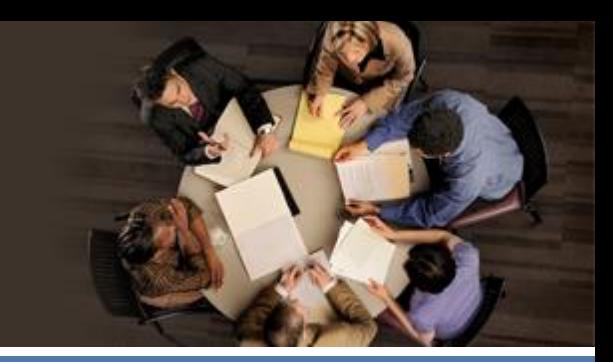

# **Respond to an RFQ via Microsoft Excel ".xls" upload**

# **Response via the Excel Upload**

The system now allows a supplier to upload their RFQ response by Microsoft Excel Upload. This provides the ability for the supplier to work on the response offline and upload back into the system when ready. There are certain limitations and constraints outlined in this section which the supplier will need to follow.

#### • **File Constraints**:

- > Excel version 2003-2007
- > Extension = .xls

#### • **Steps**:

- 1. Download Excel Response File
- 2. Update File
- 3. Upload version

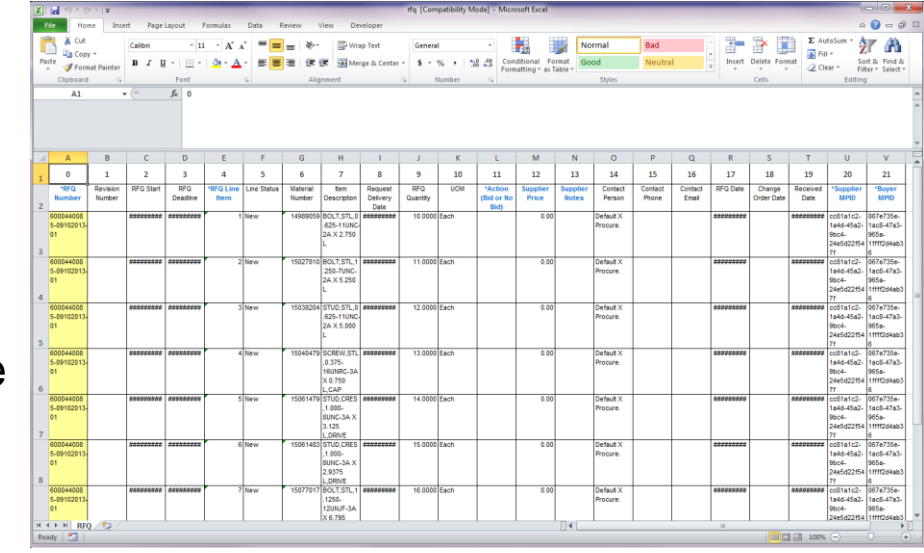

#### **Response via the Excel Upload – Step 1: Download**

- Navigation Tree: Upload/Download Downloads Order Management RFQ
- Enter your search parameters, then click 'Search to Download'

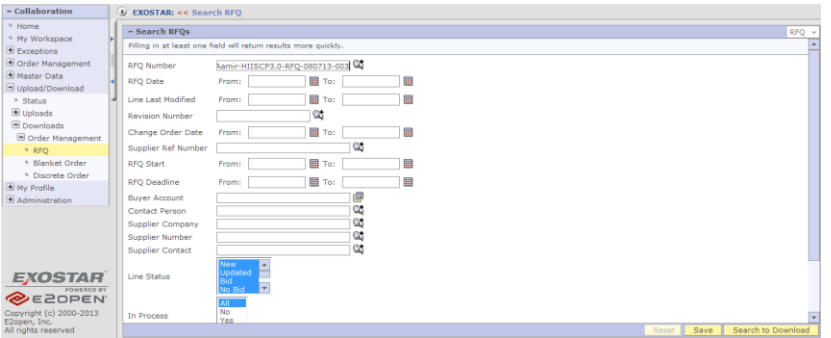

• Click Next

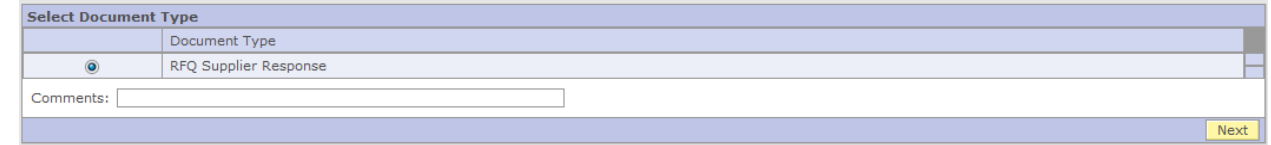

Click the refresh  $(\bigcircled{})$  icon until the Status shows 'Completed'

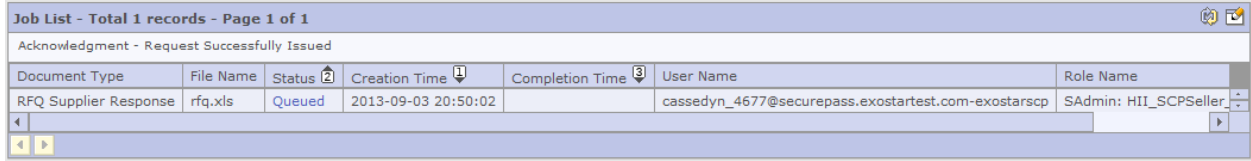

### **Response via the Excel Upload – Step 1: Download**

• Click the refresh ( ) icon until the Status shows 'Completed'

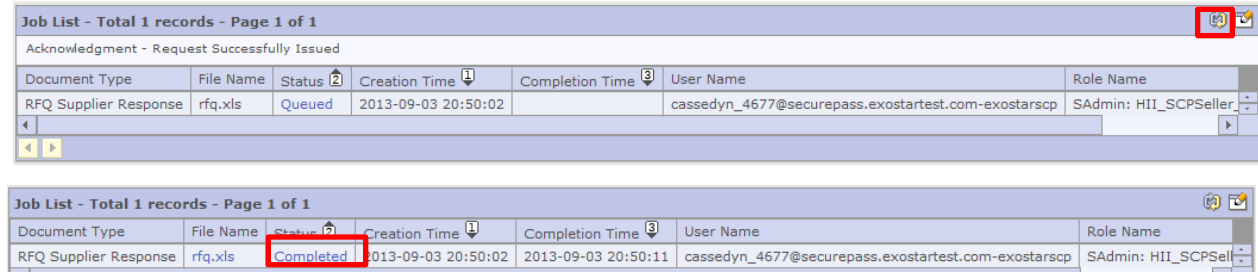

• Click the link under the File Name, then click 'Open'

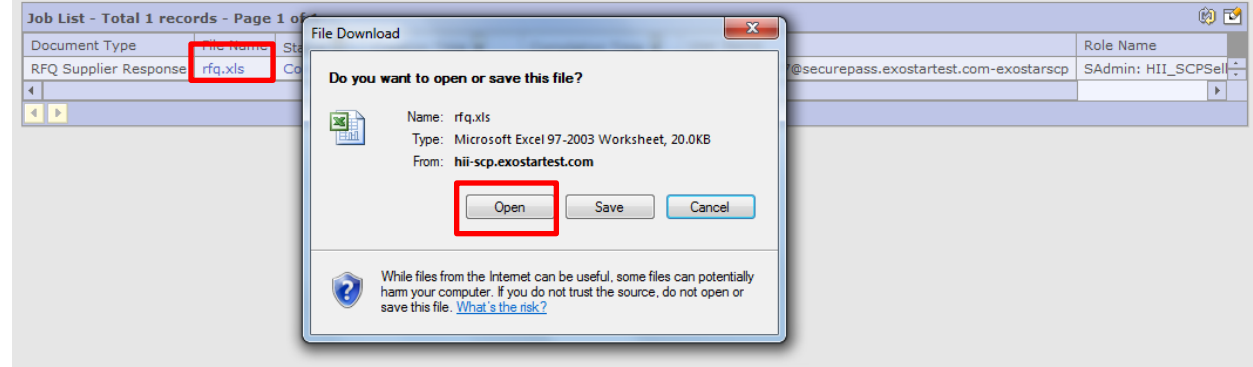

The RFQ should then open in Excel

# **Response via the Excel Upload – Step 2: Update Sheet**

#### • **Fill in the Excel spreadsheet with your responses to the RFQ**

- > Information may be entered into the following Columns only: 'Action', 'Supplier Price' and 'Supplier Notes'
- > Only 'Bid' or 'No Bid' may be entered into the 'Action' column (this field is case sensitive)
- > Only numeric values containing 2 decimal places may be entered into the 'Supplier Price' field
- > The 'Supplier Notes' column is optional
- > Any information entered under columns other than 'Action', 'Supplier Price' and 'Supplier Notes' will be ignored by the system upon upload

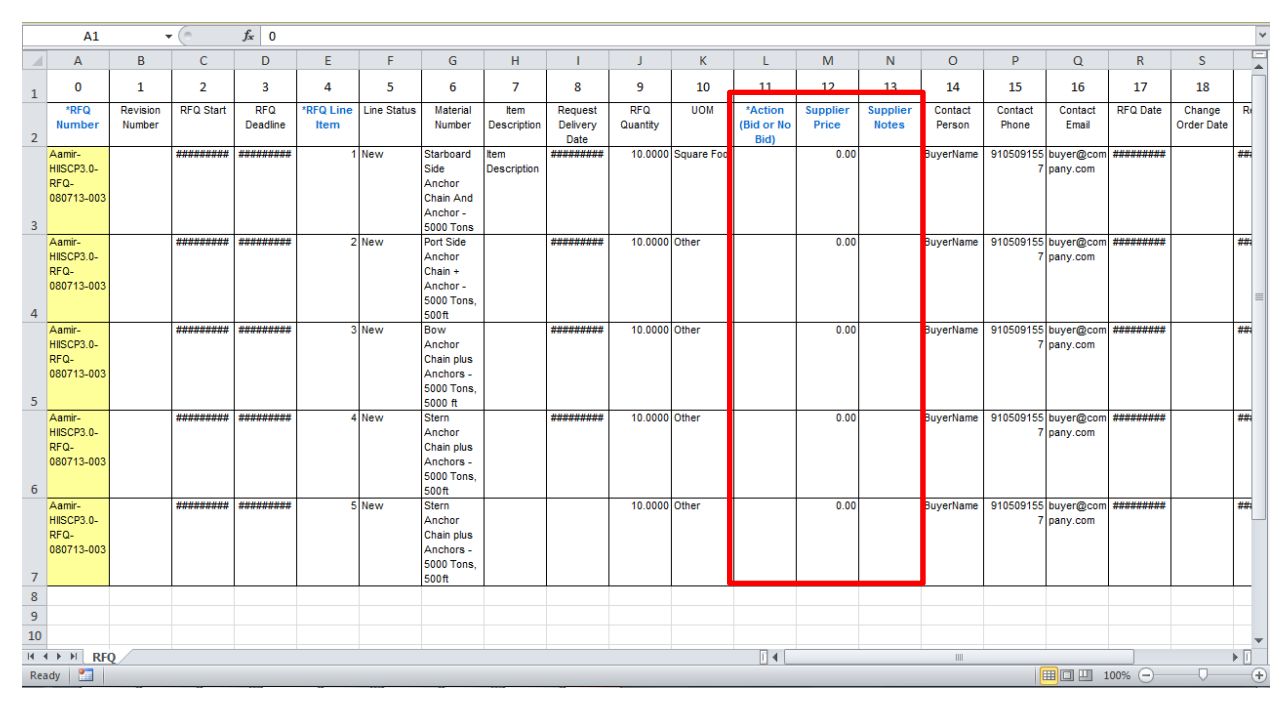

• Once you have finished filling in your responses, save the Excel spreadsheet to your computer

#### **Response via the Excel Upload – Step 3: Upload Sheet**

#### • **Upload your RFQ response**

- > Navigation Tree: Upload/Download Uploads Order Management RFQ
- > Click the 'Browse' button to browse to the location you saved your completed RFQ response spreadsheet, then click 'Next'

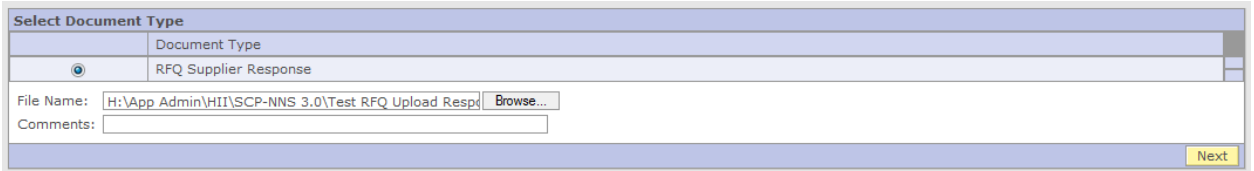

 $>$  Click the refresh ( $\circled{a}$ ) icon until the Status shows 'Completed'

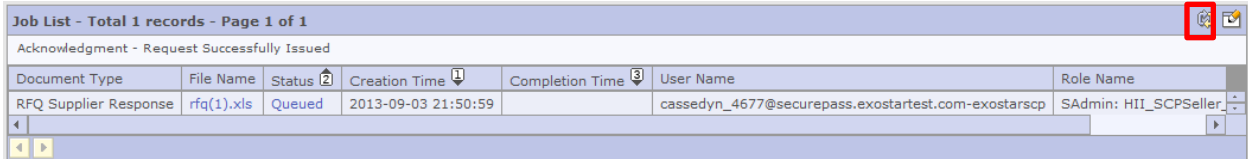

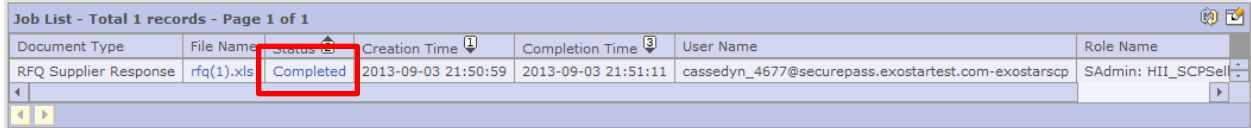

# **Response via the Excel Upload – Step 3: Upload Sheet**

The process is now complete, and your RFQ response has been sent to the buyer. If you search for the RFQ in SCP, you should now see the values that you entered into the spreadsheet.

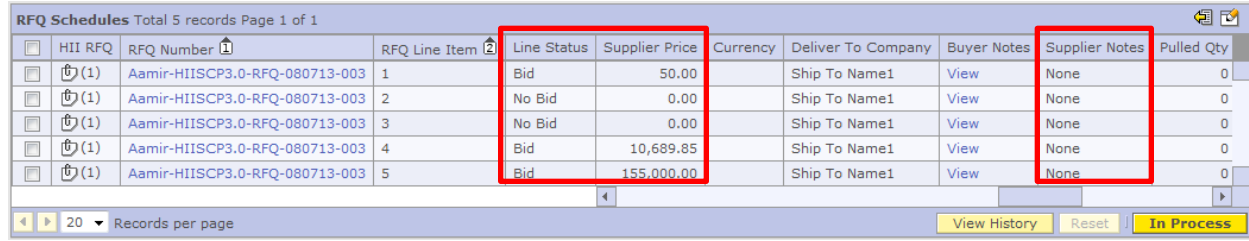

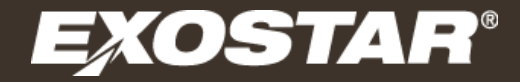

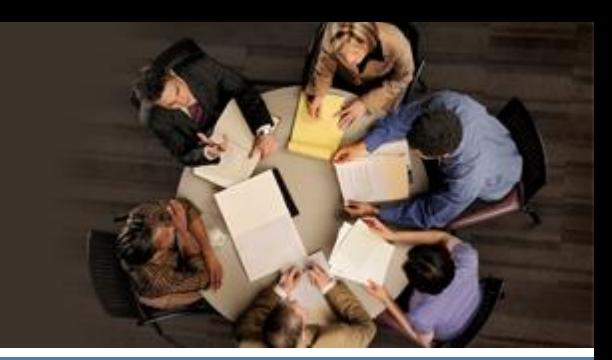

## **"In Process" on RFQ, BPO, and DPO**

Copyright 2013 Exostar LLC. All Rights Reserved. Proprietary and Confidential **Proprietary and Confidential** 9

#### **"In Process"**

- Suppliers now have the ability to mark an RFQ, BPO, and DPO as "In Process." The benefit of this functionality is the reduction in the times multiple parties are responding to the same item.
- The flag for "In Process" can be found at the header level of the details page

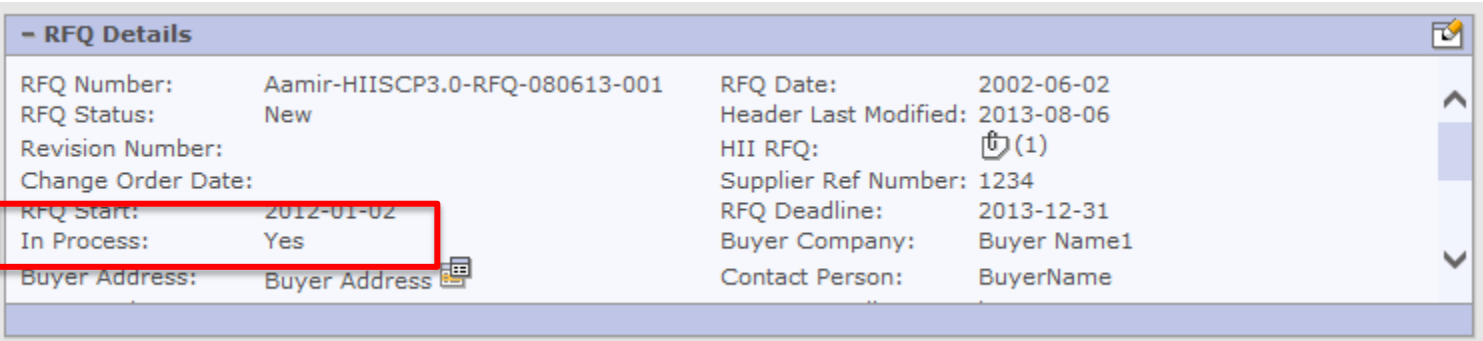

#### **"In Process"**

- Setting the "In Process" flag can be performed from the List and/or Details Page
	- > List Page

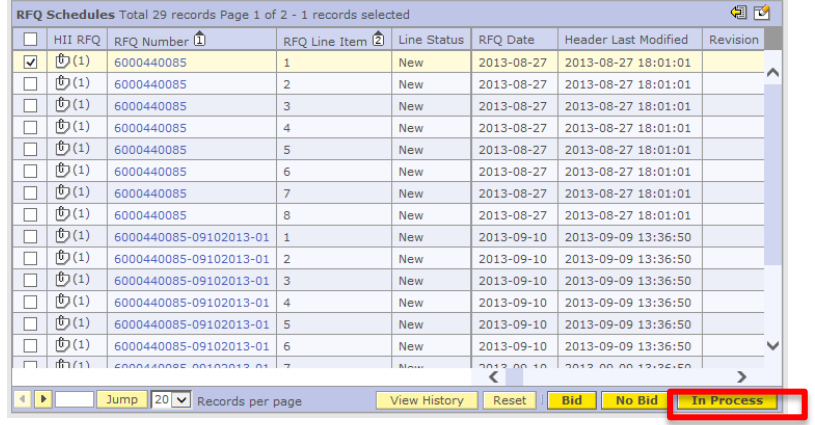

#### > Details Page

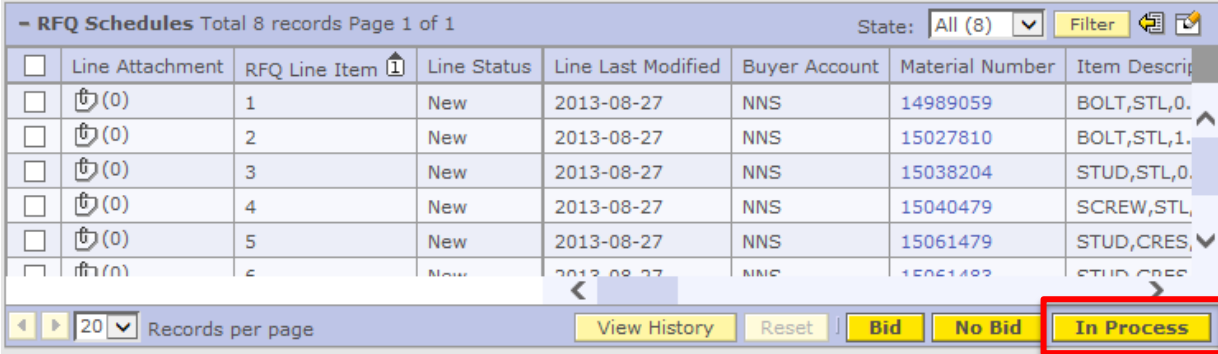

#### **"In Process"**

- Key Notes
	- > The "In Process" action does not send any response back to NNS
	- > Users can exclude those documents "In Process" at the Summary and Search pages to filter documents

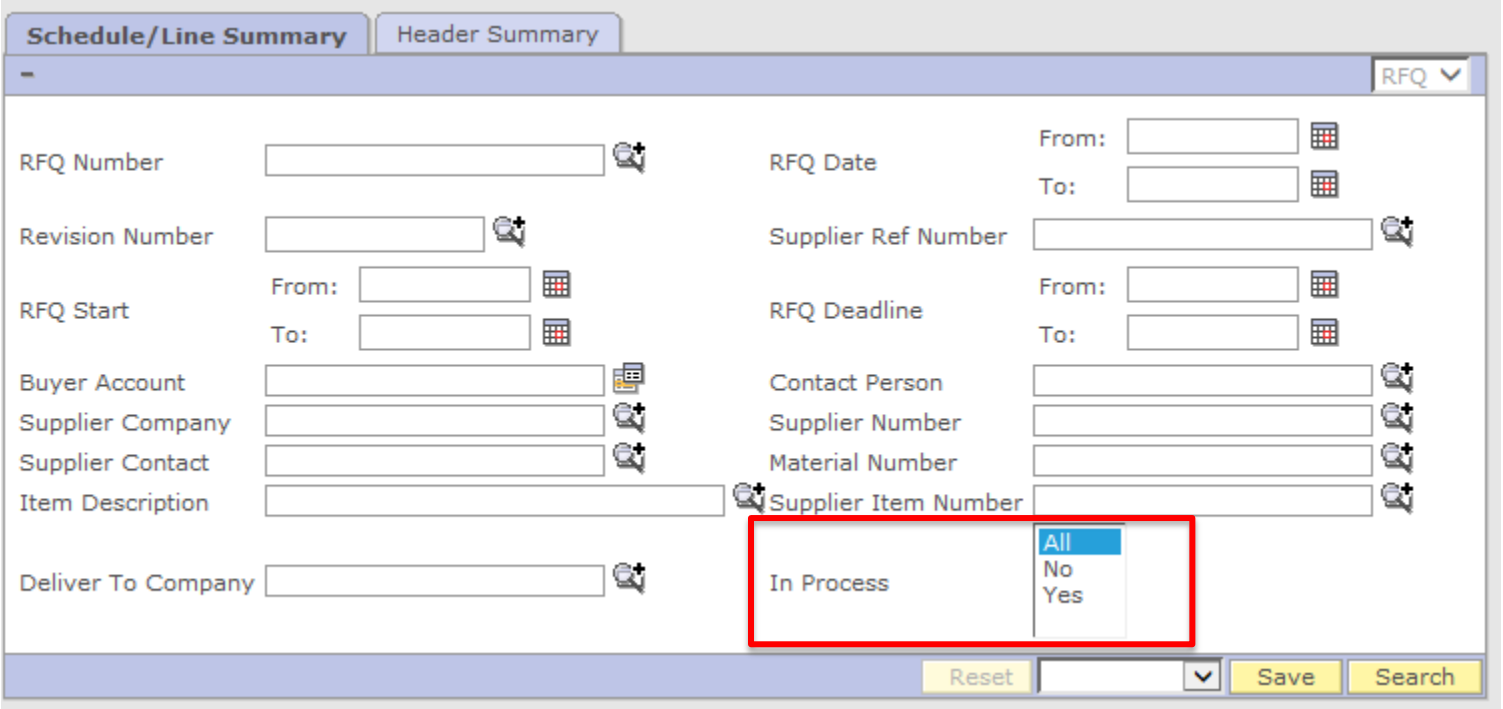

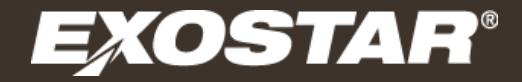

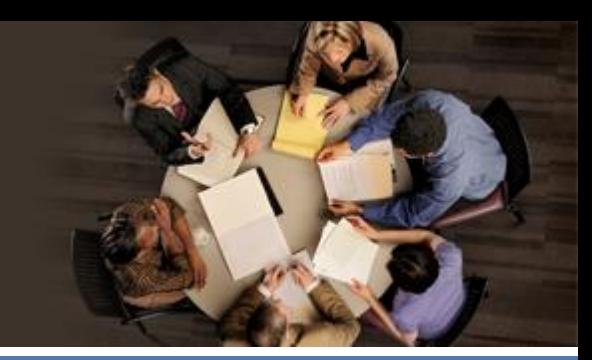

#### **Supplier Price on RFQ**

Copyright 2013 Exostar LLC. All Rights Reserved. Proprietary and Confidential 13 Apr 13 Apr 13 Apr 13 Apr 13 Apr 13 Apr 13 Apr 13 Apr 13 Apr 13 Apr 13 Apr 13 Apr 13 Apr 13 Apr 13 Apr 13 Apr 13 Apr 13 Apr 13 Apr 13 Apr 13 A

# **Supplier Price on RFQ**

- Supplier Price will have decimal place precision on it to prevent the supplier from adding more that two decimal places
	- > This prevention will be made post form submit and the supplier will be notified to correct their price
- On "Bid" action, the supplier price must contain a value greater than "0"
	- > This is to ensure that suppliers do not inadvertently submit a bid without adding a price
	- > In the rare case that a bid would be zero, add \$0.01 and designate in the notes section for the line that it should be zero

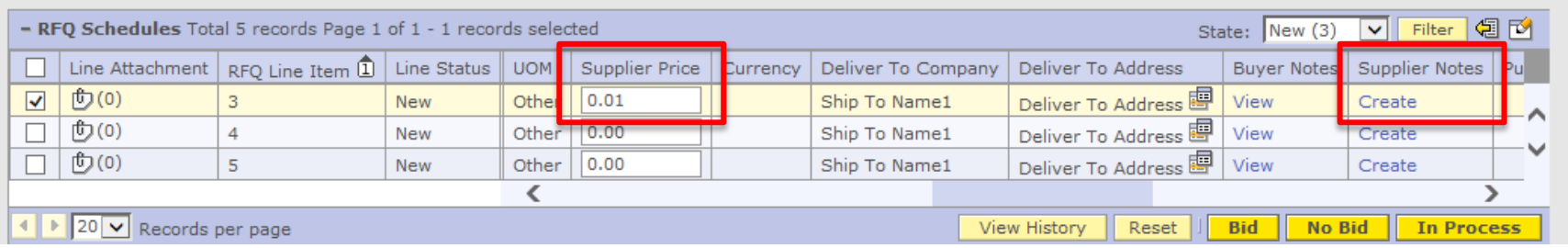

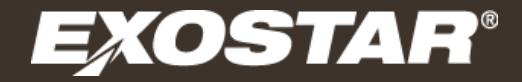

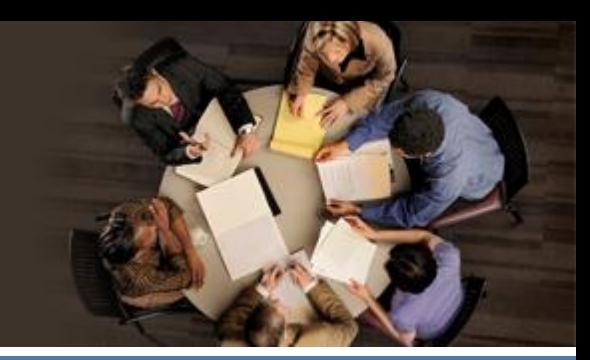

**Alert Email Changes**

- Suppliers will receive order number and date information for the New/Updated email alerts. Additionally, the cancelation alerts will contain either the line and/or schedule information where appropriate.
- Improvements have been made to prevent the system from sending duplicate "New/Updated" alert emails
	- > This was historically associated with opening an RFQ attachment on the order